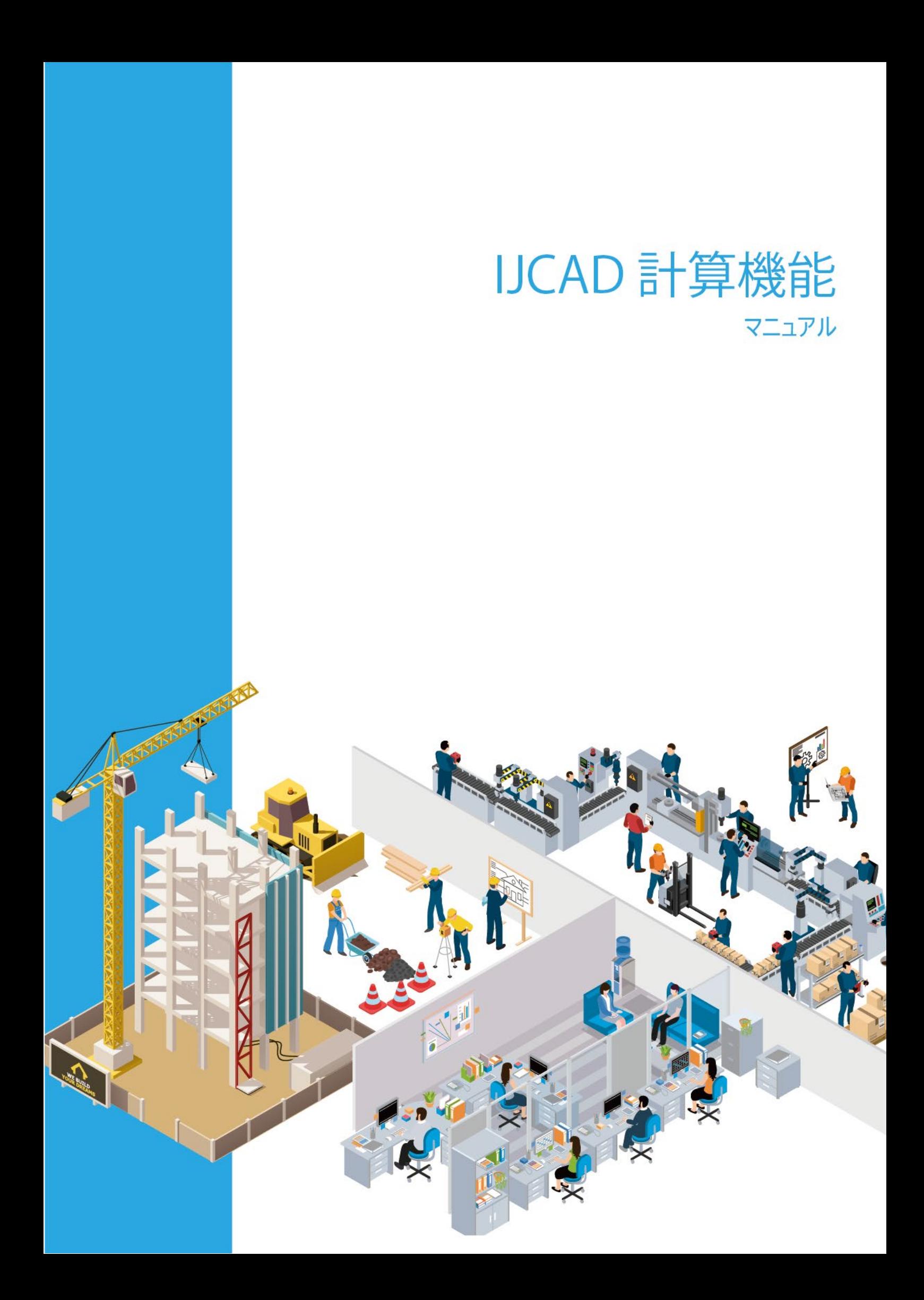

#### **はじめに**

本書では、IJCAD Mechanical+に計算機能として実装されている「荷重計算」および 「断面性能計算」の操作方法について記載しています。

※計算機能を使う場合は、必ずお使いのパソコンに「.NET Framework 4.8」が インストールされていることをご確認ください。「.NET Framework 4.8」がインストール されていない場合は、「IJCAD Mechanical セットアップマニュアル」をご参照の上、 インストールしてください。

\*\*\*

#### **改訂履歴**

2020.09.01 IJCAD 計算機能マニュアル 初版発行 2020.09.04 IJCAD 計算機能マニュアル 二版発行 2021.08.01 IJCAD 計算機能マニュアル 三版発行 2021.09.17 IJCAD 計算機能マニュアル 四版発行 2023.04.01 IJCAD 計算機能マニュアル 五版発行

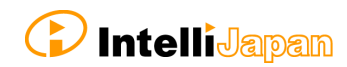

# 目次

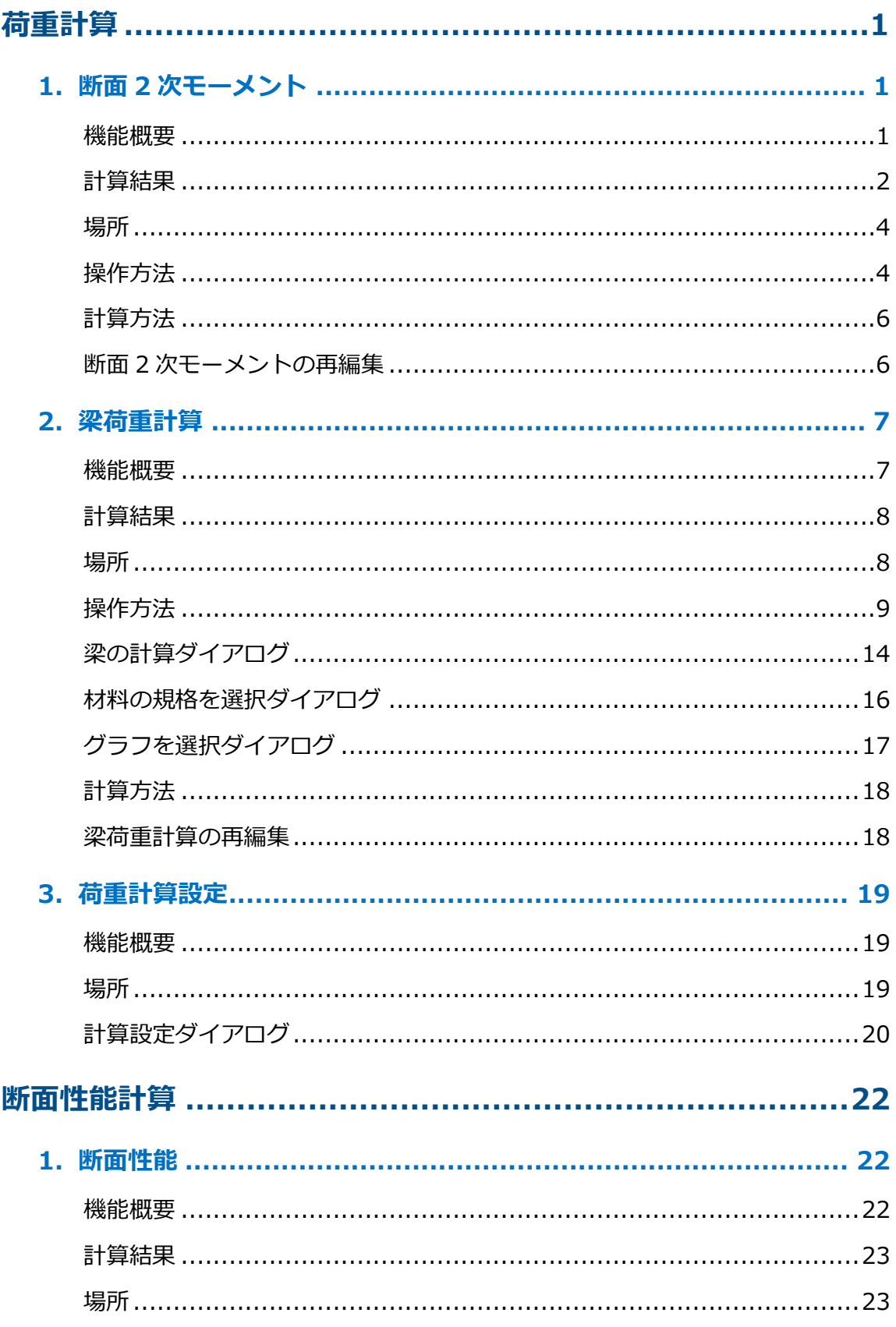

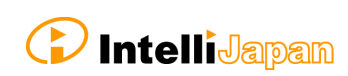

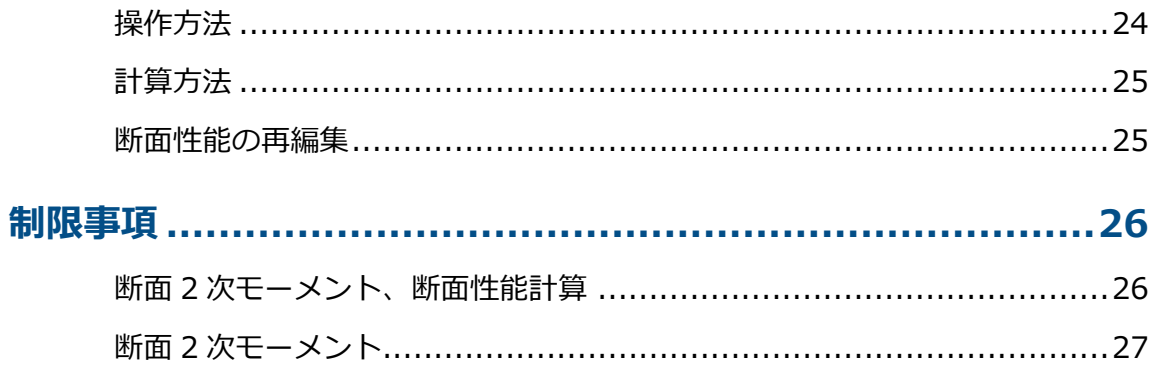

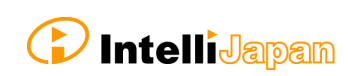

# <span id="page-4-0"></span>荷重計算

# <span id="page-4-2"></span><span id="page-4-1"></span>**1. 断面 2 次モーメント**

#### **機能概要**

図面内の対象断面を選択し、その断面に対する負荷荷重の方向を指定すると、自動で以下 の値を計算することができます。

- 重心の位置
- 断面積
- 主(副)軸モーメントの方向
- 主(副)軸の断面 2 次モーメント
- XY軸の断面 2 次モーメント
- 荷重方向の断面 2 次モーメント
- 中立線と境界線間の最大距離
- 主軸の軸角度
- 負荷荷重の角度
- たわみの角度(中立線の角度の余角)

※本機能は、AutoCAD Mechanical との互換性はありません。AutoCAD Mechanical で 作成したデータを、IJCAD Mechanical で編集することはできません。

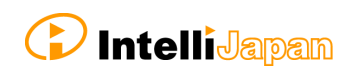

## <span id="page-5-0"></span>表

計算結果は、表形式のブロック参照で出力されます。

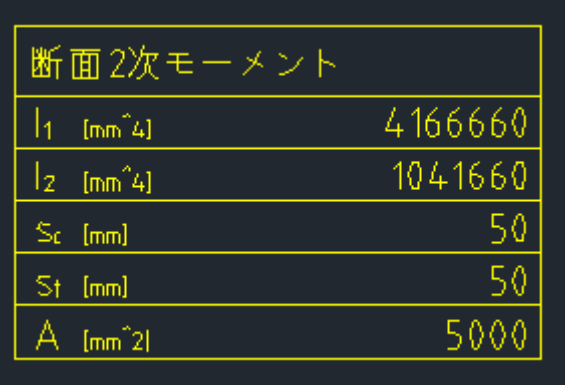

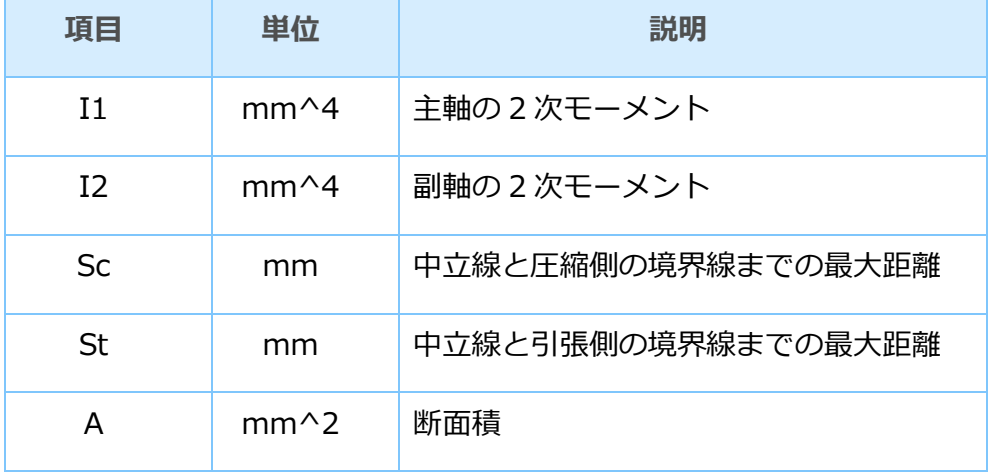

# プロンプト

コマンド: INERTIA 内側の点を指定: 領域は正しく指定されていますか?[Y/N]<Y>: 中心軌跡の座標 (ユーザ座標系): X 座標: \*\* Y 座標: \*\* X 方向、Y 方向に沿ったモーメント  $Ix: ** Iy: **$ 

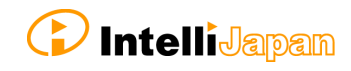

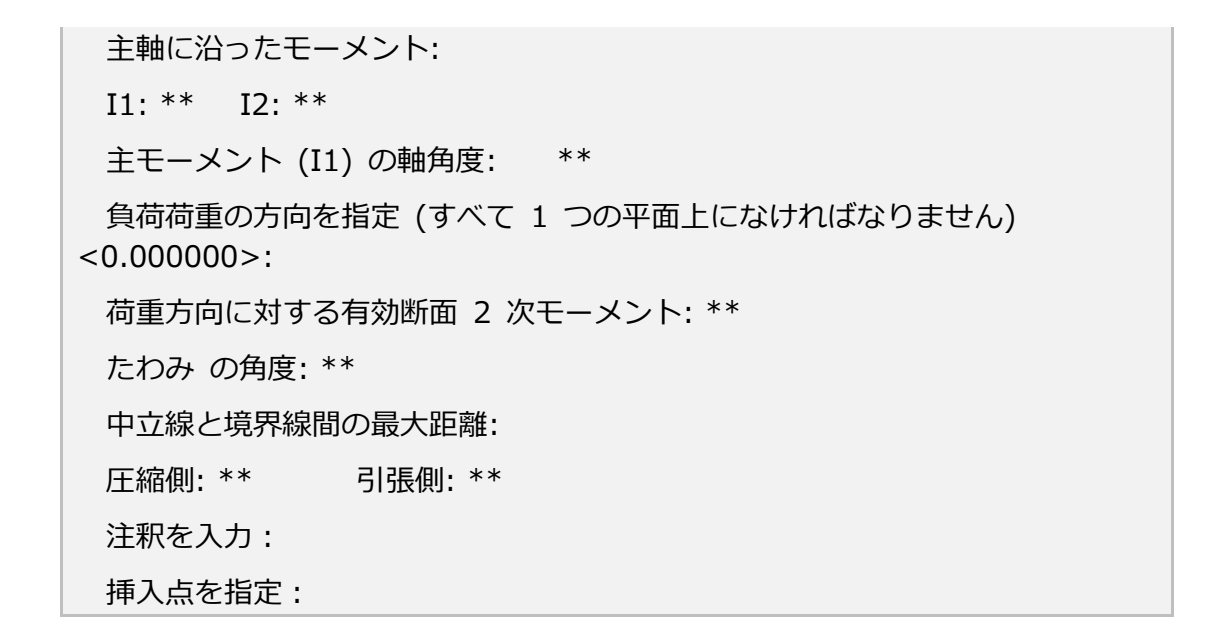

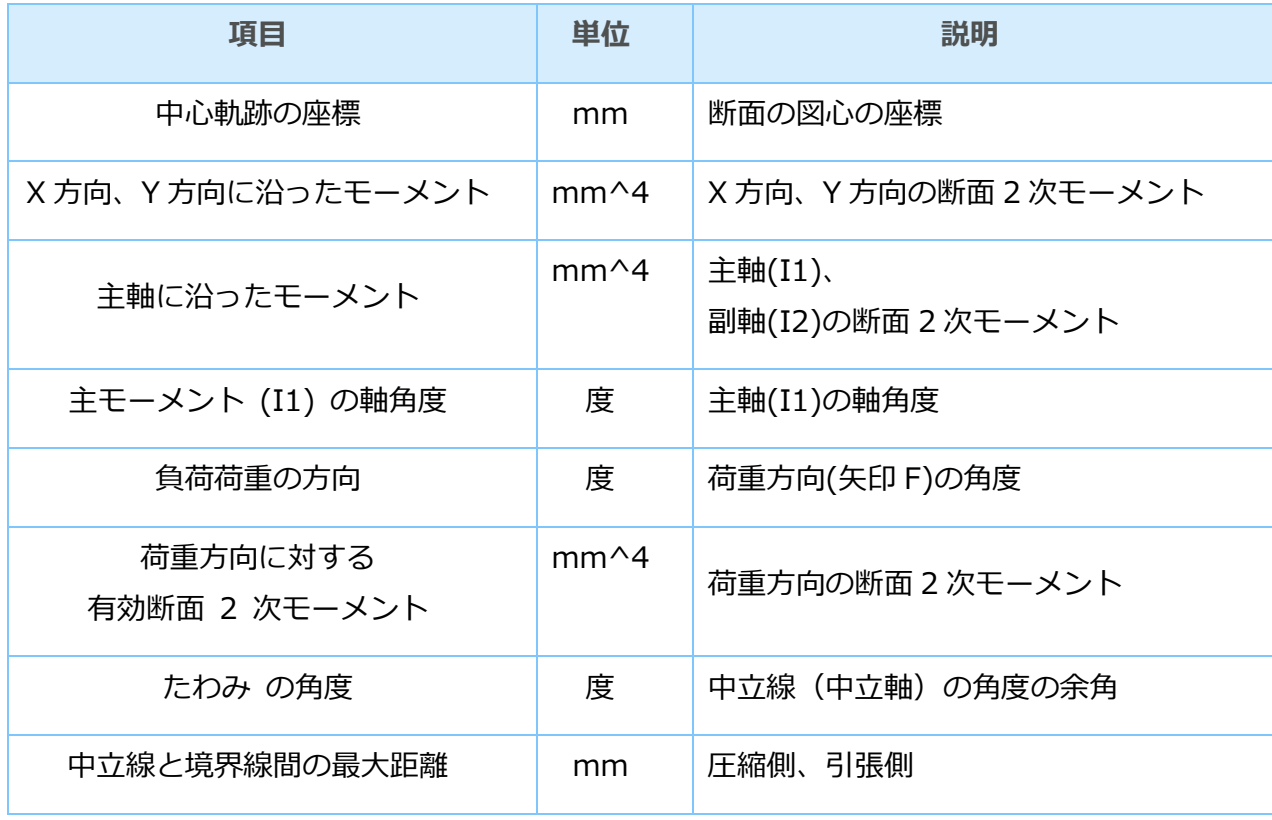

## <span id="page-7-0"></span>**場所**

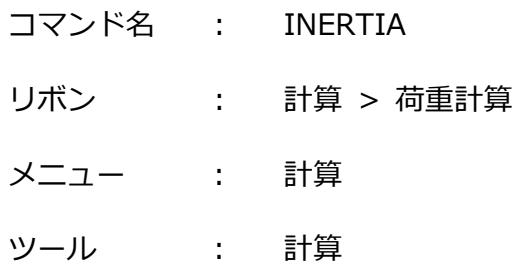

#### <span id="page-7-1"></span>**操作方法**

#### **1. 領域を指定**

断面の領域を指定します。

- 輪郭線のエンティティは、線分、円、円弧を対象としています。
- 領域内にある文字、マルチテキストは除外されます。

エラーメッセージが表示されてコマンドが中断する場合は、 [「実行できない時の対処法」](#page-30-1)に記載の対応策をお試しください。

#### **2. 領域が正しく指定されているかを確認**

計算したい領域が指定されたことを確認します。 指定した領域をもとに、リージョンが作成されます。

#### プロンプト

領域を指定すると、プロンプトに以下の情報が表示されます。

中心軌跡の座標 (ユーザ座標系): X 座標:\*\* Y 座標: \*\* X 方向、Y 方向に沿ったモーメント  $Ix:***$   $Iy:***$ 主軸に沿ったモーメント: I1: \*\* I2: \*\* 主モーメント (I1) の軸角度: \*\*

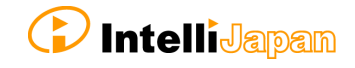

# **3. 負荷荷重の方向を指定**

負荷荷重の方向(F 軸)を指定します。S 軸は、指定した負荷荷重の方向をもとに 自動で計算されます。

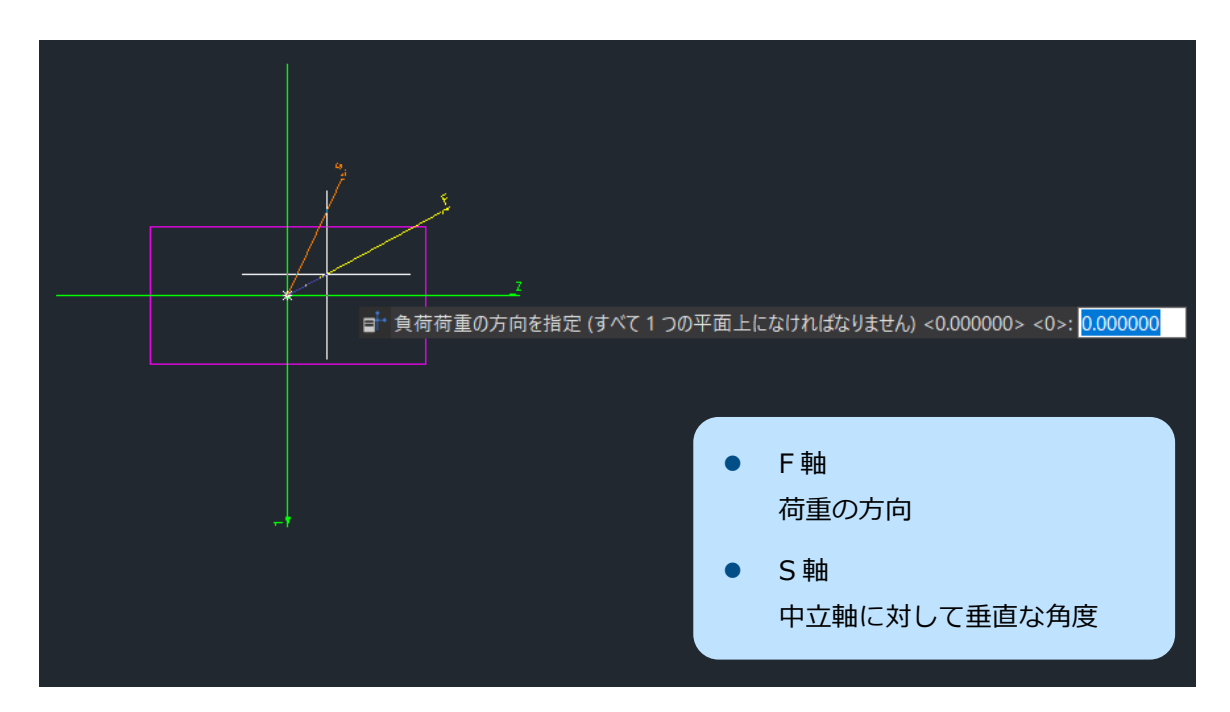

# プロンプト

負荷荷重の方向を指定すると、プロンプトに以下の情報が表示されます。

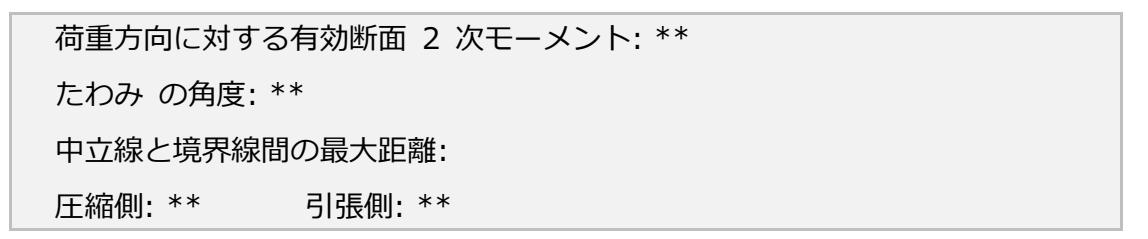

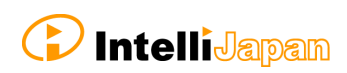

#### **4. 結果表のタイトルを入力**

結果の表のタイトル部分に表示する文字を 入力します。

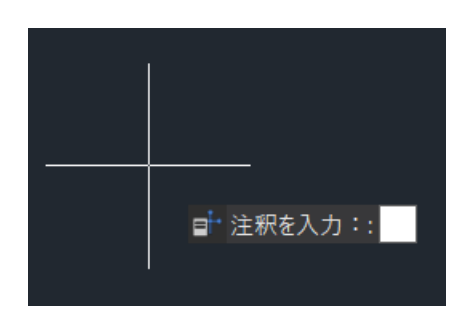

#### **5. 配置**

結果の表を作図領域の任意の位置に配置 します。

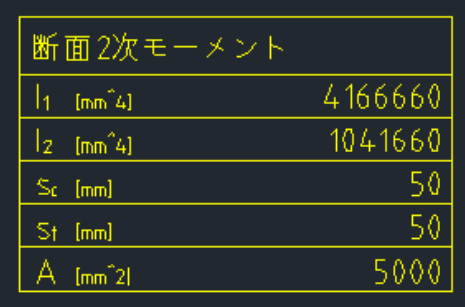

#### <span id="page-9-0"></span>**計算 方 法**

本断面 2 次モーメントの内部計算では、対象断面の輪郭図形に対して線積分を実施して 断面積を計算した後に、断面 2 次モーメントを計算し、続いて主(副)軸の傾き、 断面 2 次モーメント、負荷方向の断面 2 次モーメント、たわみの角度を計算して います。

#### <span id="page-9-1"></span>**断 面 2 次モーメントの再編集**

関連するオブジェクトのダブルクリック操作によって、断面 2 次モーメントを再度 編集することができます。

ダブルクリックすると、領域を再指定する操作から開始されます。

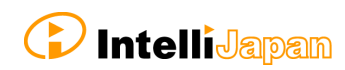

# <span id="page-10-1"></span><span id="page-10-0"></span>**2. 梁荷重計算**

#### **機能概要**

梁のたわみ、モーメントを計算することができます。

計算結果は、表形式のブロック参照で出力されます。また、作成した梁に対してたわみと モーメントの線図が作成されます。

梁荷重計算を行うためには、事前に断面 2 次モーメント[INERTIA コマンド]の結果の 表ブロックを用意しておく必要があります。

※本機能は、AutoCAD Mechanical との互換性はありません。AutoCAD Mechanical で 作成したデータを、IJCAD Mechanical で編集することはできません。

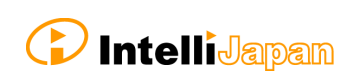

# <span id="page-11-0"></span>表

計算結果は、表形式のブロック参照で出力されます。

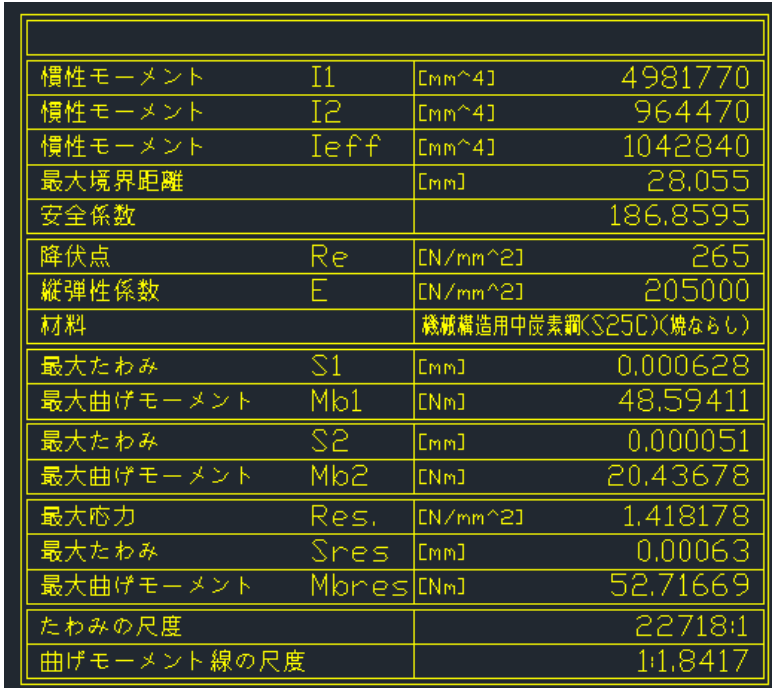

# <span id="page-11-1"></span>**場所**

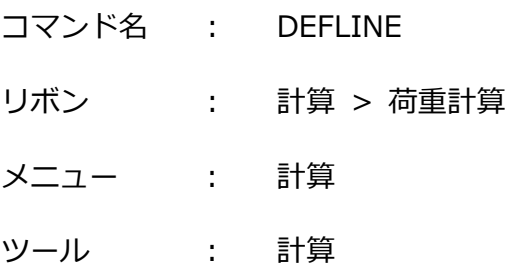

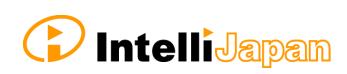

#### <span id="page-12-0"></span>**1. 断面 2 次モーメントを指定**

事前に作成した断面 2 次モーメントの表ブロックを選択します。

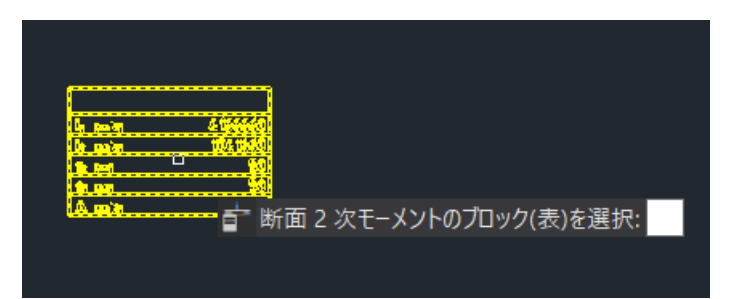

#### **2. 梁を作成 または既存の梁を指定**

梁となる線分を作成、または選択します。

- 梁を作成 始点と終点を指定して、線分が作成されます。
- 既存の梁を指定 作成済みの線分を選択して、梁として使用します。

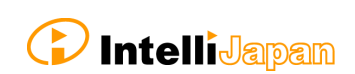

# **3. 梁の計算ダイアログで支持や荷重を配置**

梁の計算ダイアログで、支持や荷重を配置します。

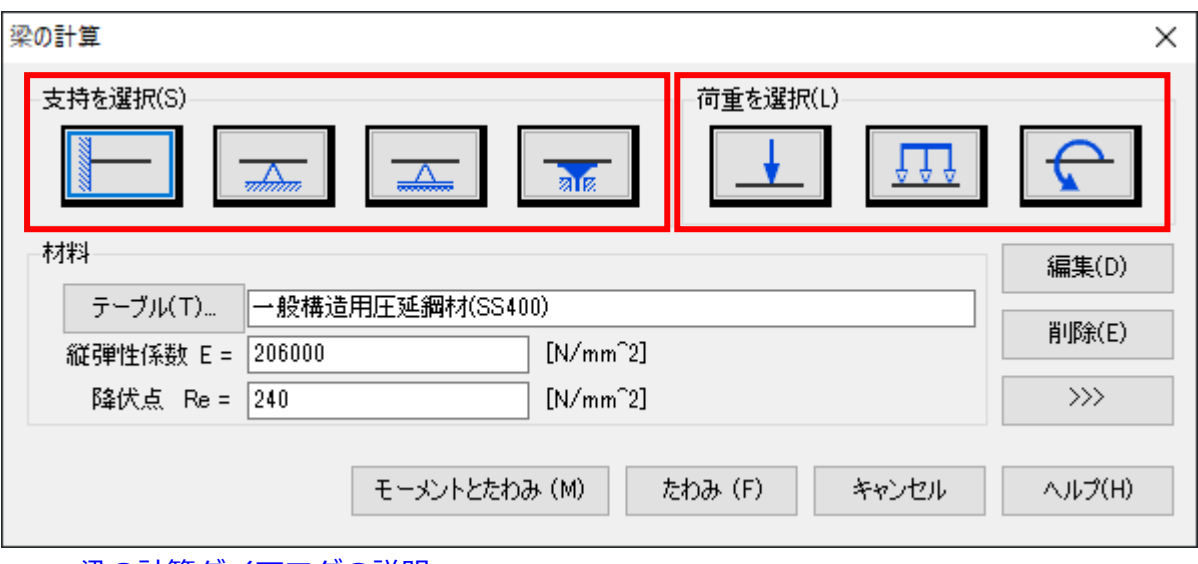

[→梁の計算ダイアログの説明へ](#page-17-0)

任意の位置に支持を配置します。

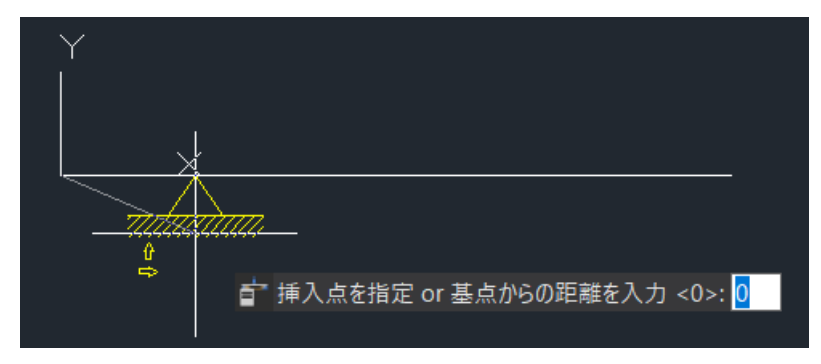

任意の位置に荷重を配置します。 荷重を配置する際に、回転角度や荷重値を入力します。

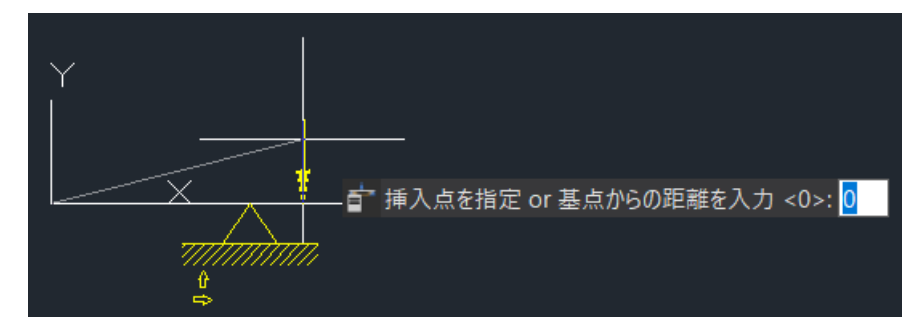

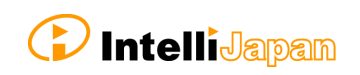

## **4. 材料を選択します。**

梁の計算ダイアログの材料領域にある[テーブル]を選択すると、材料を選択できる ダイアログが表示されます。

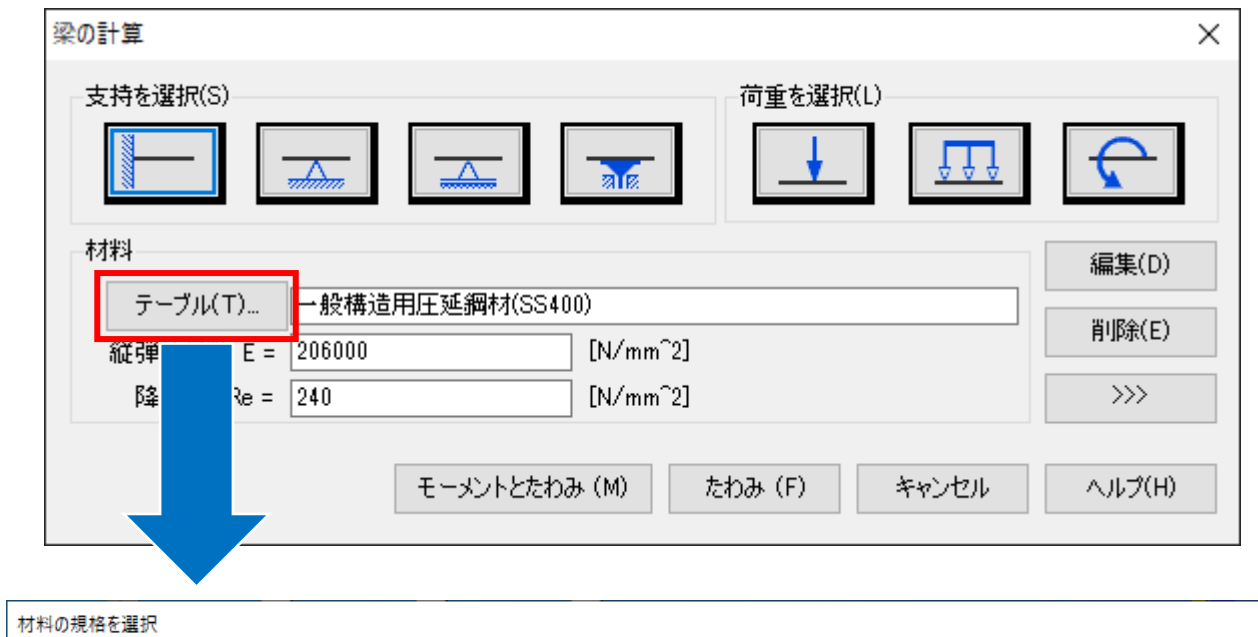

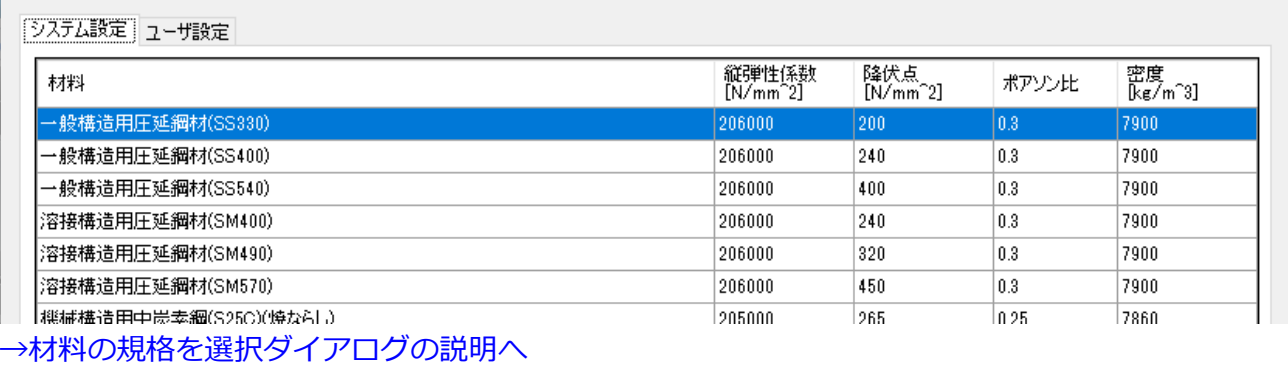

材料の規格を選択ダイアログで任意の材料を選択すると、梁の計算ダイアログの 以下の値が変更されます。

- 材料名
- 縦弾性係数 E
- 降伏点 Re

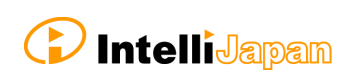

 $\times$ 

#### **5. 計算内容を確定**

支持、荷重、材料が確定したら、[モーメントとたわみ]または[たわみ]ボタンを 押します。

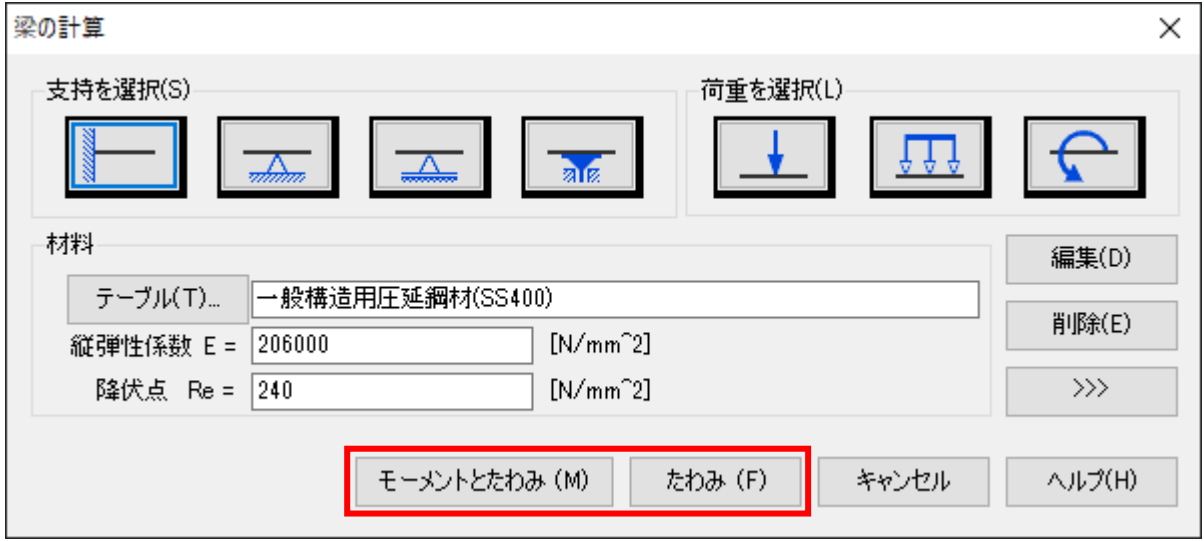

#### **6. グラフの内容を編集**

線図の内容を設定して、OK を押します。

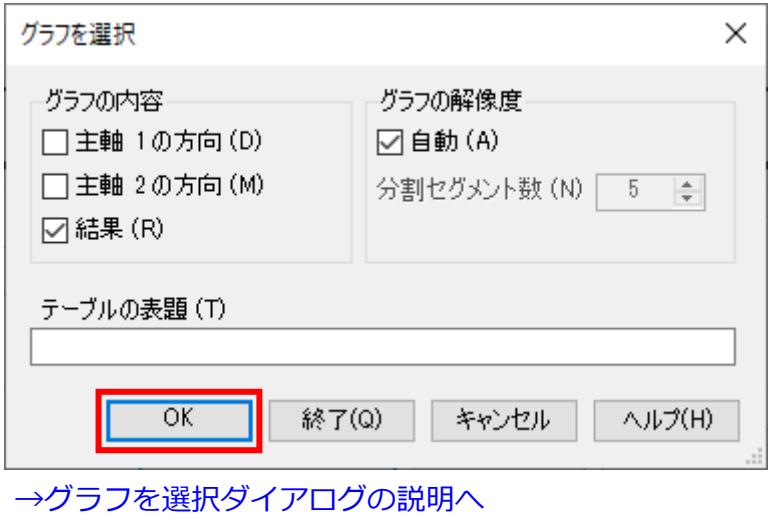

#### **7. 曲げモーメント線の尺度を指定**

作成される曲げモーメント線の線図の尺度を指定します。

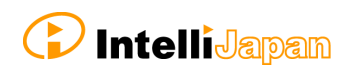

# **8. たわみの尺度を指定**

作成されるたわみ線図の尺度を指定します。

# **9. 配置**

結果の表を作図領域の任意の位置に配置します。

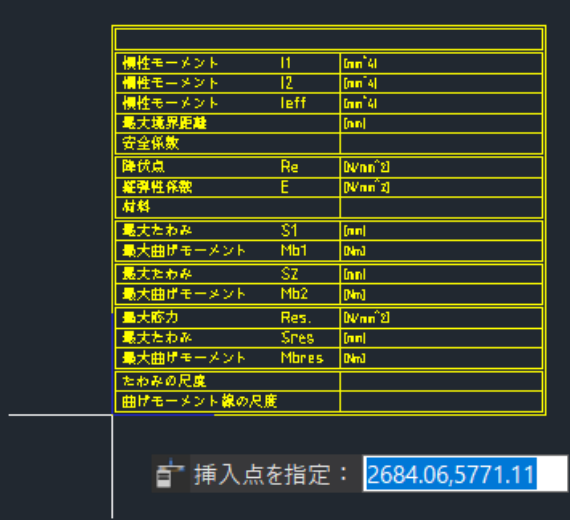

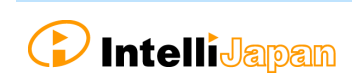

# **梁の計算ダイアログ**

<span id="page-17-0"></span>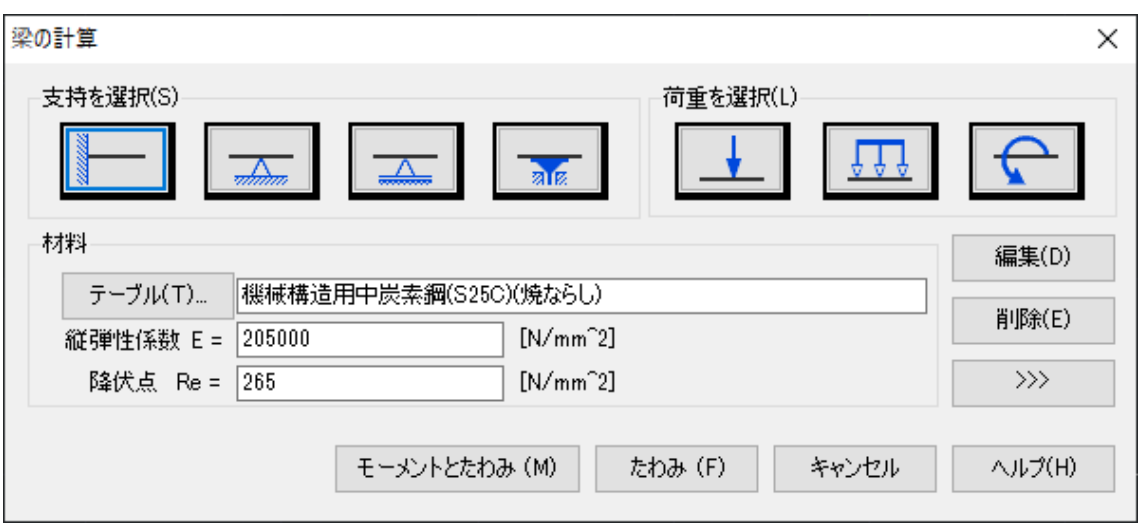

#### 支 持

アイコンから、支持を選択して作図領域に配置します。左から、固定点、固定支持、 移動支持、平行ガイドです。

#### 荷 重

アイコンから、荷重を選択して作図領域に配置します。左から、集中荷重、 分布荷重、曲げモーメントです。

#### 材 料

・ テーブル [材料の規格を選択] ダイアログが表示されます。 [材料の規格を選択]ダイアログでは、プリセットされている JIS 規格に 基づいた材料のほか、設定しておいたユーザ設定の材料を選択することが できます。 材料を読み込むと、[梁の計算]ダイアログの材料の領域に反映されます。 ・ 材料名

結果の表に表示する材料名を入力できます。 [テーブル]ボタンから材料を選択 した場合は、その材料名が入力されます。

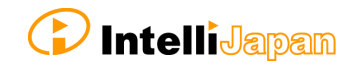

#### ・ 縦弾性係数 E

計算に使用する縦弾性係数を指定できます。手動で入力するほか、[テーブル] ボタンから材料を選択した場合は、その値が入力されます。

・ 降伏点 Re 計算に使用する降伏点を指定できます。手動で入力するほか、[テーブル] ボタンから材料を選択した場合は、その値が入力されます。

#### 編 集

配置済みの荷重の値を編集することができます。 支持は選択することができません。

#### 削 除

配置済みの支持や荷重を削除することができます。

#### $>>$

一旦[梁の計算]ダイアログを閉じて、作図領域を確認することができます。 「梁の計算]ダイアログへ戻るには、Enter キーを押します。

モーメントとたわみ

モーメントとたわみの線図を作成する場合は、こちらを選択します。

#### たわみ

たわみの線図のみを作成する場合は、こちらを選択します。

#### キャンセル

梁荷重計算をキャンセルします。既に作成済みの梁(線分)や支持・荷重などは、 キャンセルしても削除されません。

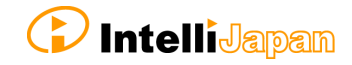

ヘルプ

ヘルプを表示します。

## <span id="page-19-0"></span>**材料の規格を選択ダイアログ**

システム設定タブ

材料がプリセットされています。

任意の材料を選択して OK を押すと、材料名、縦弾性係数、降伏点の値が梁の計算 ダイアログに読み込まれます。

ユーザ設定タブ

材料をカスタマイズし、プリセットすることができます。使用したい材料がシステム 設定タブに存在しない場合は、こちらをご使用ください。

・ ユーザ設定ファイル Open 材料を設定しておくための csv ファイルが開きます。 [材料]、[縦弾性係数]、[降伏点]、[ポアソン比]、[密度]を設定して おくことができます。

※材料、縦弾性係数、降伏点の値は必ず入力する必要があります。

csv ファイルに入力した後は、ファイルを保存して閉じてください。

・ ユーザ設定ファイル再読み込み csv ファイルに設定しているユーザ設定材料を読み込みます。 更新した内容が反映されていないときは、再読み込みを実行してください。

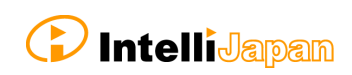

材料を設定した csv ファイルを他のマシンへコピーしたいとき

以下の場所にある csv ファイルをコピーして、他のマシンの同じ場所に貼りつけて ください。同名の csv ファイルは上書きしてください。

C:¥Users¥ (ユーザ名) ¥AppData¥Roaming¥IntelliJapan¥IJCAD Mechanical Plus\R23<sup>\*</sup>\\varia-JP

※R23=バージョンで数字が変わります。IJCAD Mechanical+ 2023 の場合は 「R23」です。

# <span id="page-20-0"></span>**グラフを選択ダイアログ**

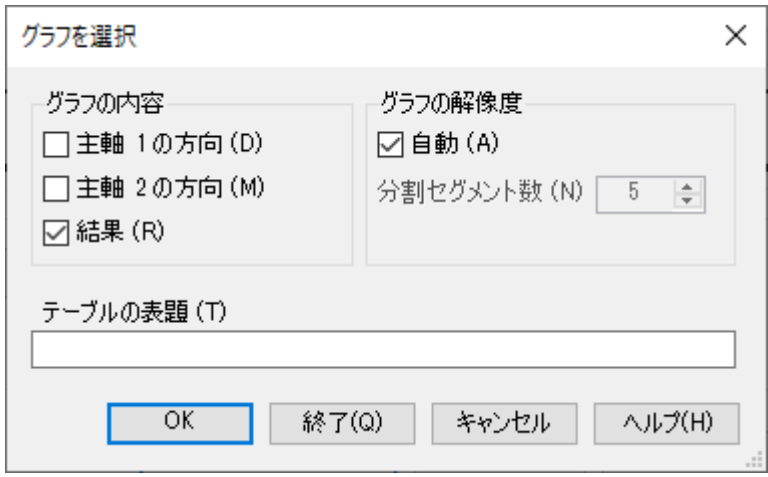

# グラフの内容

- ・ 主軸 1 の方向 モーメントとたわみの線、またはたわみの線を軸 1 に沿って作成します。
- ・ 主軸 2 の方向 モーメントとたわみの線、またはたわみの線を軸 2 に沿って作成します。
- ・ 結果 モーメントとたわみの線グラフ、またはたわみの線グラフを軸 1 に沿って作成し ます。

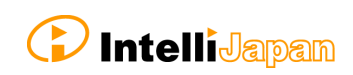

#### グラフの解像度

・ 自動

線図の解像度を自動で設定します。デフォルトでは「自動]にチェックが入って います。

・ 分割セグメント数 線図の解像度を任意の値に設定します。[自動]のチェックが入っていない場合 のみ、使用することができます。

テーブルの表題

計算結果の表のタイトル部分に表示する文字を入力します。

#### <span id="page-21-0"></span>**計算 方 法**

梁荷重計算機能では、対象となる梁(CAD 内では線分)に対して、梁断面の断面 2 次 モーメント、梁に対する荷重、支持、材料特性などの一連の入力情報を元にシステム 内部で解析計算を行います。

(断面 2 次モーメントには、画面の表には表示されていない、中立軸を考慮した断面 2 次モーメントの値 (Ieff) が含まれています。値は梁荷重計算の解析結果の表に表示 されます。)

計算の結果は、各支持点でのせん断応力と曲げモーメントの値を、また、たわみと曲げ モーメントを一定の尺度で線図として、更に各々の最大値を表形式で表示します。

たわみと曲げモーメントの計算は、最初に指定された梁断面の断面 2 次モーメントの 主軸(I1)、副軸(I2)、中立軸を考慮した荷重方向の 3 種類に対しての計算結果として 表示します。

各支持点間の節毎のたわみ線図の最大点は丸印で表示されます。

#### <span id="page-21-1"></span>**梁荷重計算の再編集**

関連するオブジェクトのダブルクリック操作によって、梁荷重計算を再度編集することが できます。

ダブルクリックすると、断面 2 次モーメントの表を再指定する操作から開始されます。

# <span id="page-22-1"></span><span id="page-22-0"></span>**3. 荷重計算設定**

#### **機能概要**

断面 2 次モーメント[INERTIA コマンド]、梁荷重計算[DEFLINE コマンド]で作成 されるオブジェクトの画層、色、線種、線の太さを設定することができます。

設定は、既に作成済みの計算オブジェクトには影響しません。必ず、設定を完了させて から計算機能をお使いください。

設定した内容は、以下の場所にある「CalcSettings.ini」ファイルに保存されます。

C:¥Users¥ (ユーザ名) ¥AppData¥Roaming¥IntelliJapan¥IJCAD Mechanical Plus¥ R23**※**\ja-JP

※R23=バージョンで数字が変わります。IJCAD Mechanical+ 2023 の場合は 「R23」です。

<span id="page-22-2"></span>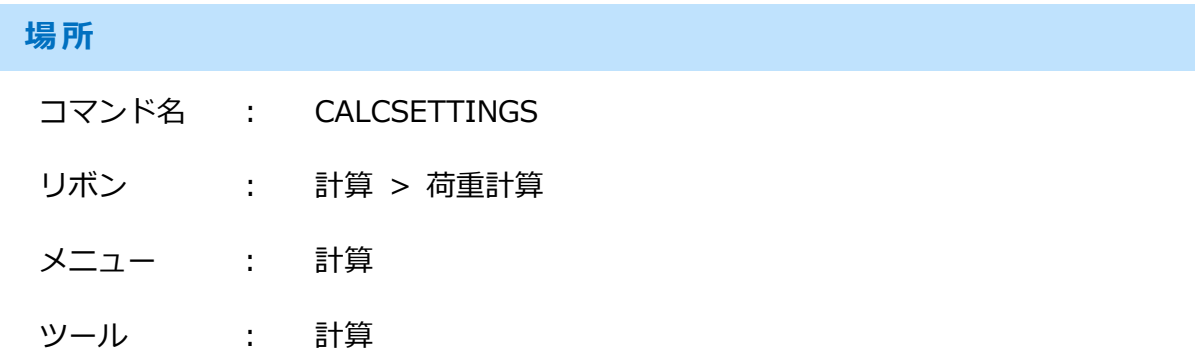

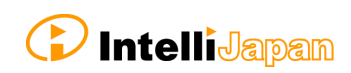

# <span id="page-23-0"></span>**計算設定ダイアログ**

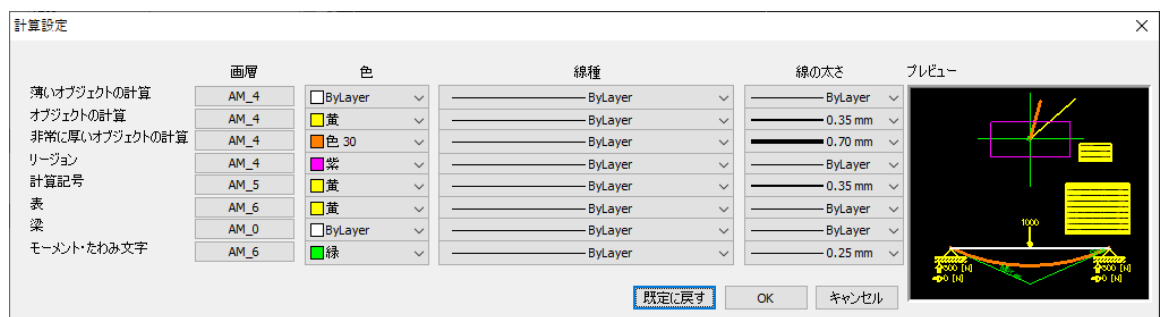

以下の項目に対して、画層、色、線種、線の太さを設定します。 設定した内容は、ダイアログ右部のプレビューに表示されます。

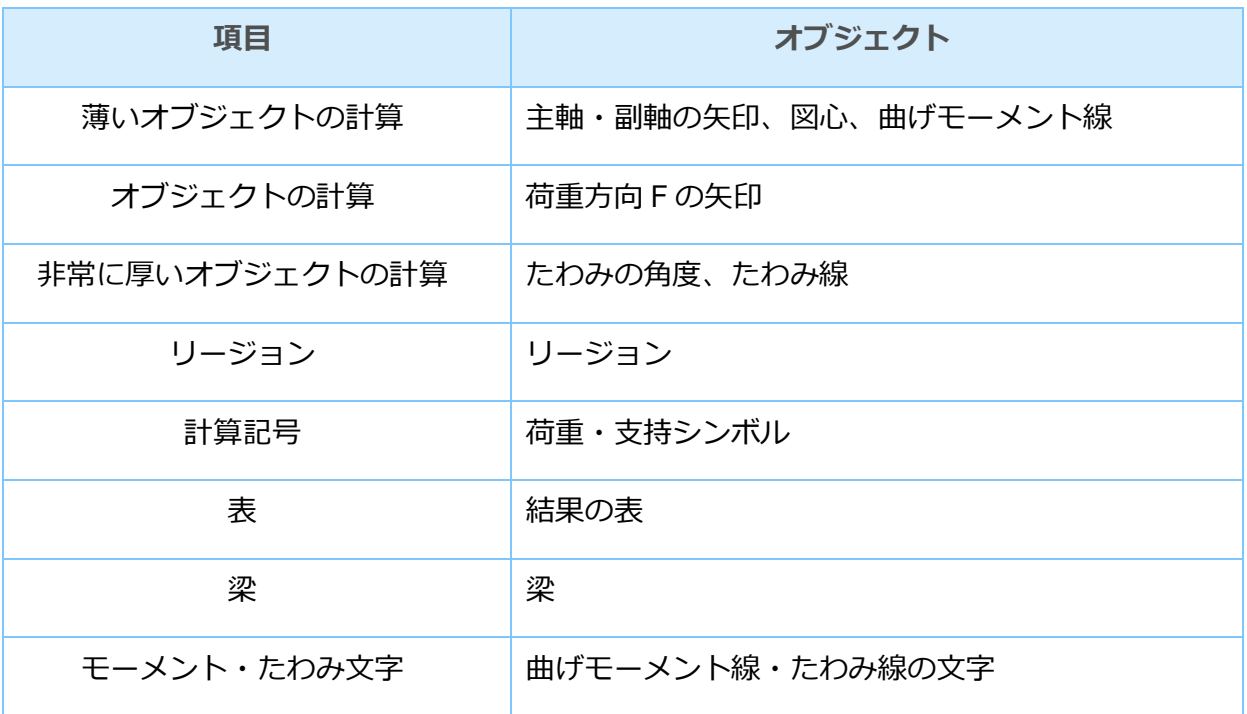

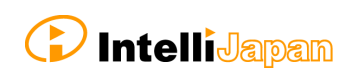

設定ファイルを他のマシンや別バージョンで使いたいとき

以下の場所にある「CalcSettings.ini」をコピーして、他のマシンの同じ場所に 貼りつけてください。同名のファイルは上書きしてください。

C:¥Users¥ (ユーザ名) ¥AppData¥Roaming¥IntelliJapan¥IJCAD Mechanical Plus\R23<sup>\*</sup>\\varia-JP

別バージョンで使う場合は「CalcSettings.ini」を製品の別バージョンの フォルダへ上書きしてください。

例)以前のバージョンから IJCAD Mechanical+ 2023 へ移行

- ① 以前のバージョンの IJCAD Mechanical+ の以下の場所で「CalcSettings.ini」 をコピーします。 C:¥Users¥ (ユーザ名) ¥AppData¥Roaming¥IntelliJapan¥IJCAD Mechanical Plus\R23<sup>\*</sup>\\varia-JP
- ② IJCAD Mechanical+ 2023 の以下の場所でファイルを上書きで貼り付けて ください。 C:¥Users¥ (ユーザ名) ¥AppData¥Roaming¥IntelliJapan¥IJCAD Mechanical Plus\R23<sup>\*</sup>\pa-JP

※R23=バージョンで数字が変わります。IJCAD Mechanical+ 2023 の場合は 「R23」です。

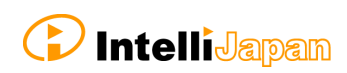

# <span id="page-25-0"></span>断面性能計算

# <span id="page-25-2"></span><span id="page-25-1"></span>**1. 断面性能**

# **機能概要**

図面内の対象断面を選択すると、自動で以下の値を計算することができます。

- 面積
- 周長
- 重心
- 断面 2 次モーメント (Igx,Igy)
- 断面相乗モーメント Igxy
- 断面 2 次半径 (Rgx, Rgy)
- 断面係数 Zgx
- 図形範囲 Yg
- 断面係数 Zgy
- 図形範囲 Xg

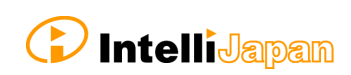

# <span id="page-26-0"></span>**計算結果**

計算結果は、マルチテキストで出力されます。

```
-----断面性能表-----
面積 = 442,6085
周長 = 389,4770
重心 = (0,0000 0,0000 )
-----重心上のデータ-----
断面2次モーメント (lgx lgy)=( 698637,9809 178842,3835 )<br>断面相乗モーメント (lgxy)= 268195,6826<br>断面2次半径 (Rgx Rgy)=( 39,7298 20,1014 )
断面係数Zg× (下側 上側) = ( 13972.7596 < 13972.7596 >
『『那範囲Yg (下側 上側)= 〈 −50,0000  50,0000 )<br>図形範囲Yg (下側 上側)= 〈 −50,0000  50,0000 )<br>断面係数Zgy 〈左側 右側〉= 〈 3661,0519 = 3661,0519 )
図形範囲Xg 〈左側 右側〉= 〈 -48,8500 48,8500 〉
```
- 精度は UNITS コマンドで設定されている値を参照します。
- マルチテキストは以下の条件で作成されます。
	- 色、線種、線の太さの値は固定値です。

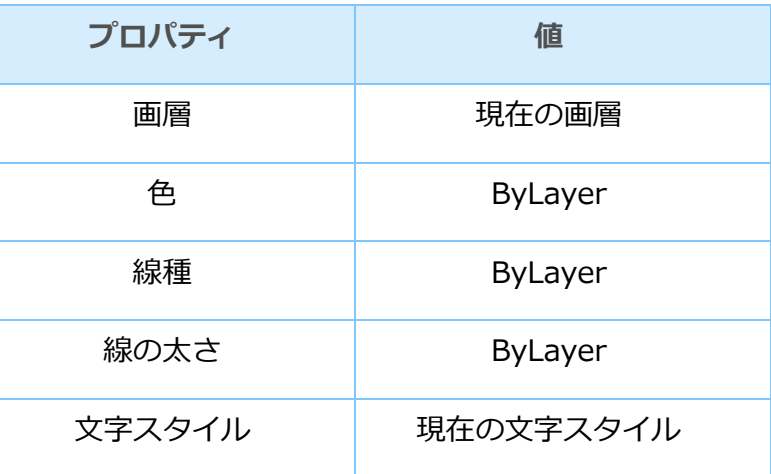

#### <span id="page-26-1"></span>**場所**

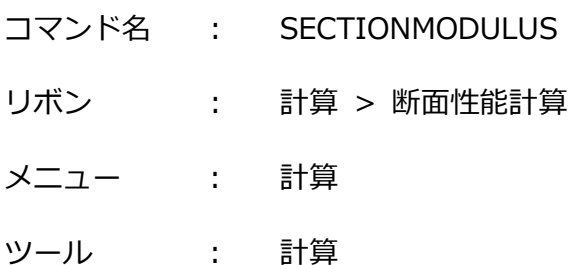

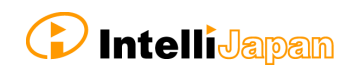

# <span id="page-27-0"></span>**操作方法**

#### **1. 領域を指定**

断面の領域を指定します。

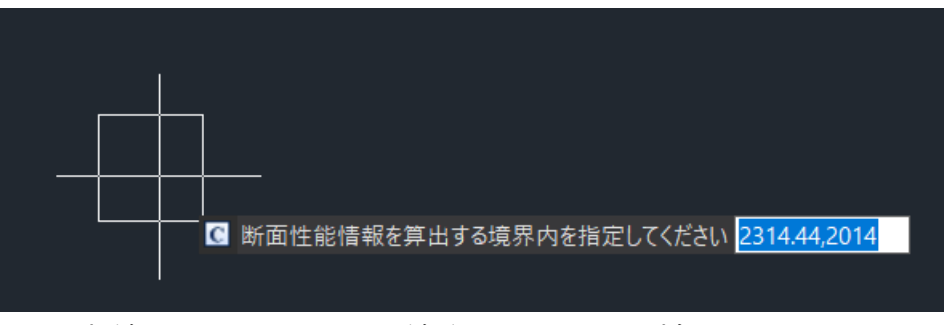

- 輪郭線のエンティティは、線分、円、円弧を対象としています。
- 領域内にある文字は除外されます。 マルチテキストは除外されませんので、対象の断面図形にマルチテキストが 被っている場合は一旦マルチテキストを非表示にしてください。

#### **2. 配置**

結果を作図領域の任意の位置に配置します。

1 点目と 2 点目を指定すると、その領域に合わせた文字の高さでマルチテキストが 作成されます。

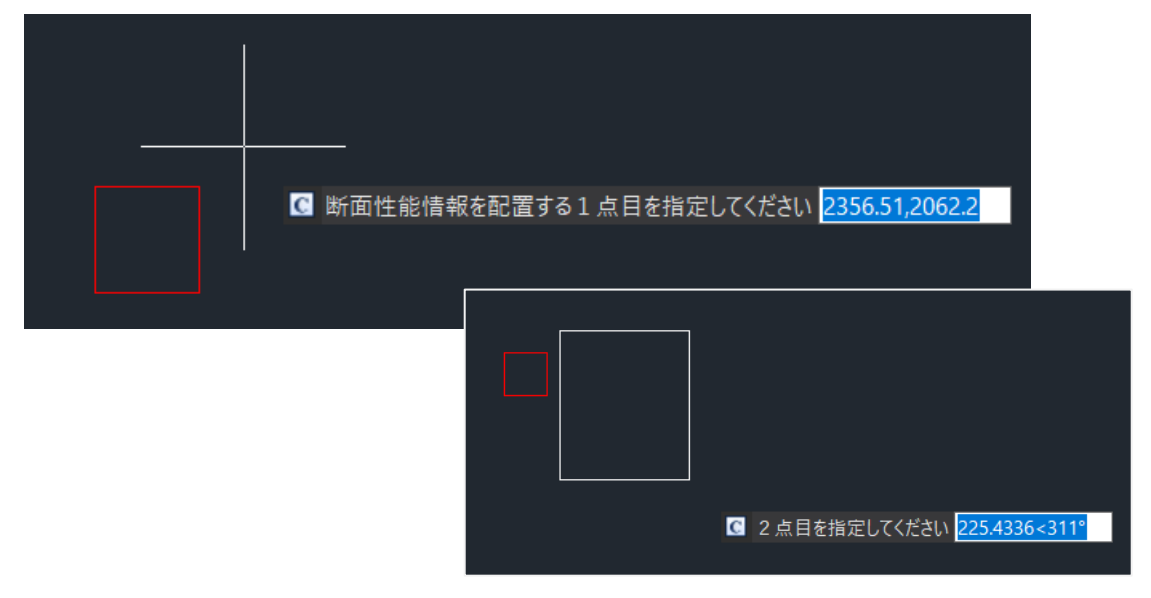

## <span id="page-28-0"></span>**計算方法**

断面係数の計算方法について

断面係数 Zgx(下側 上側)

断面 2 次モーメント(Ix)、図形範囲(Yg)を使用して計算します。

- 断面係数 下側=Ix/Y 下側
- 断面係数 上側=Ix/Y 上側

断面係数 Zgy(左側 右側)

断面 2 次モーメント(Iy)、図形範囲(Xg)を使用して計算します。

左側=Iy/X 左側

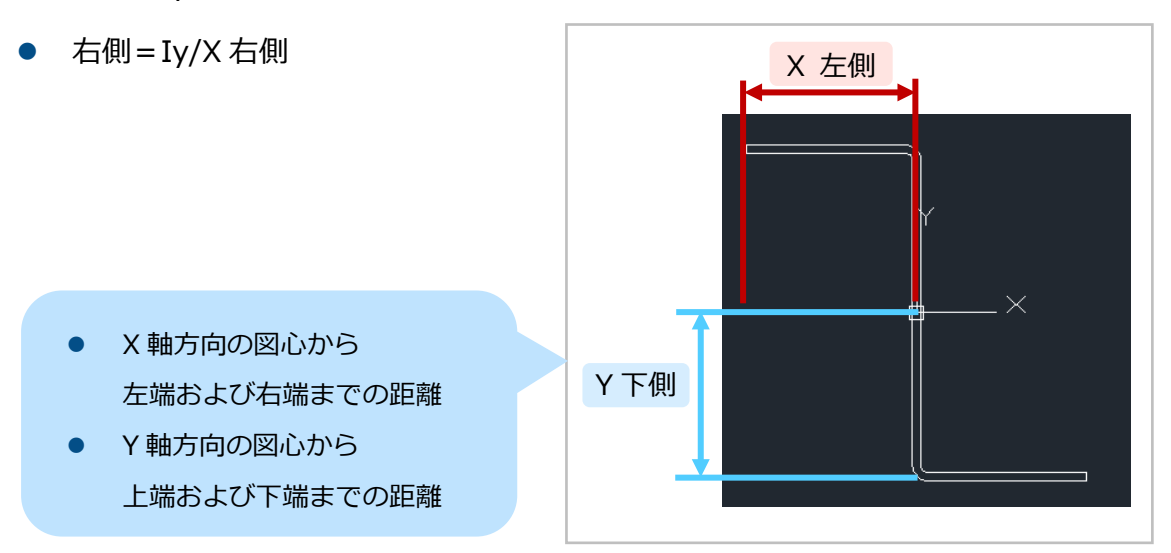

## <span id="page-28-1"></span>**断面性能の再編集**

断面性能を再度計算したい場合は、作成済みの計算結果を削除して再度 SECTIONMODULUS コマンドを実行してください。

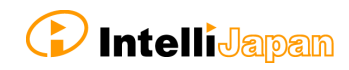

# <span id="page-29-0"></span>制限事項

# <span id="page-29-1"></span>**断 面 2 次モーメント、断面性能計算**

領域の制限

複数の断面指定について

複数のオブジェクトに対して、断面 2 次モーメント(INERTIA コマンド) および断面性能(SECTIONMODULUS コマンド)を計算することができません。

右図のように、領域を 1 か所指定すると 次のプロンプトへ移ります。

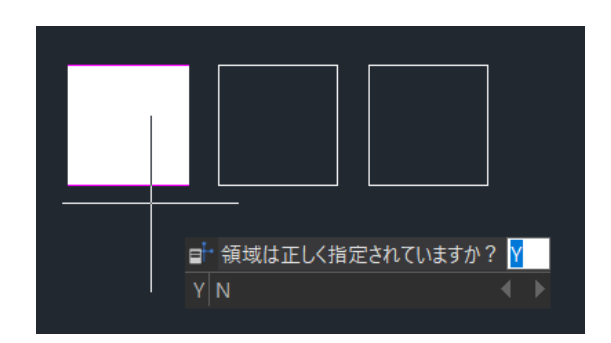

#### 断面の認識について

断面 2 次モーメントおよび断面性能 計算で内側の点を指定したときに、 領域がうまく認識されないことが あります。

対応策として、**対象の図形を拡大して 表示した状態で BOUNDARY コマンドを 使って輪郭線を作成する**と、 領域が認識できるようになります。

BOUNDARY コマンドを作成した後、 ポリラインを拡大した状態で断面 2次モーメントを実行してください。

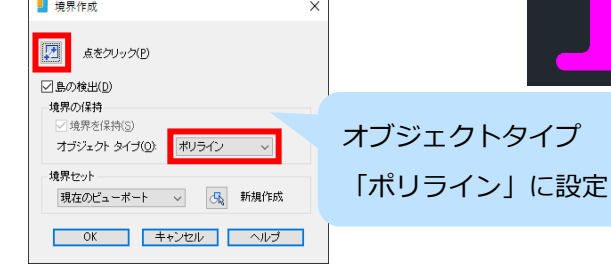

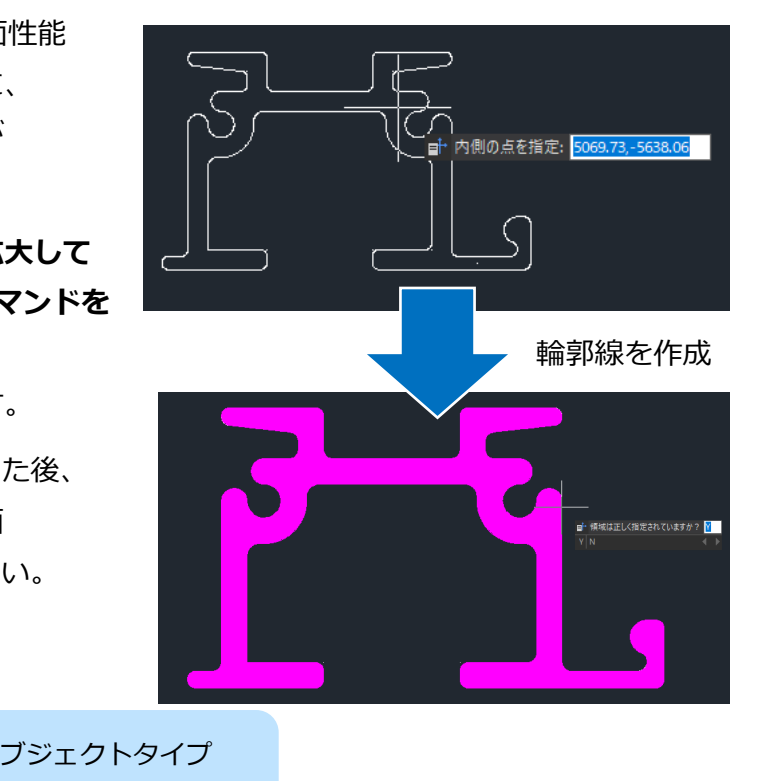

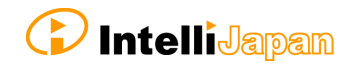

# <span id="page-30-1"></span><span id="page-30-0"></span>**断 面 2 次モーメント**

実行できない時の対処法

断面 2 次モーメント(INERTIA コマンド)の実行時、「内側の点を指定」にて 領域を指定した後に以下のメッセージが表示され、コマンドが中断されることが あります。

コマンド: \_INERTIA 内側の点を指定:

eKeyNotFound (code : 26)

コマンドが中断される場合は、以下の手順を実行してください。

- ① 荷重計算設定を起動(CALCSETTINGS コマンド)
- ② [OK]ボタンをクリック

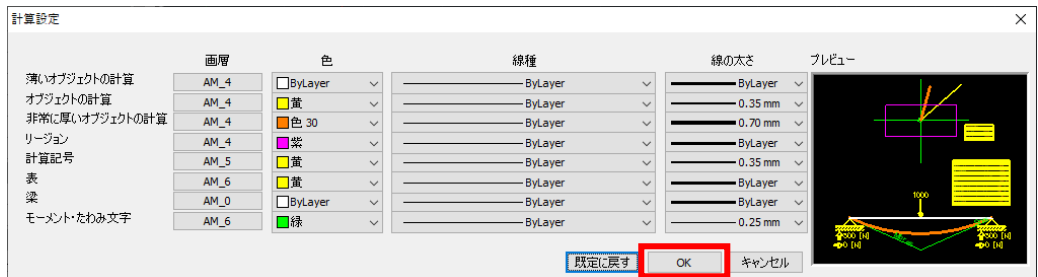

IJCAD Mechanical+ のインストール後この手順を一度行うと、以降は断面 2 次 モーメントの機能を正常に実行可能となります。

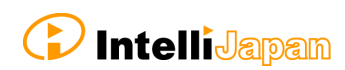

## 画層の制限

ロック画層について

図面内にロック画層があると、断面 2 次モーメントを実行することができません。 図面にロック画層が含まれている場合は、一旦画層のロックを解除してから実行して ください。

なお、非表示やフリーズ状態の画層の場合は断面 2 次モーメントを実行することが 可能です。

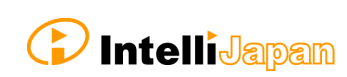